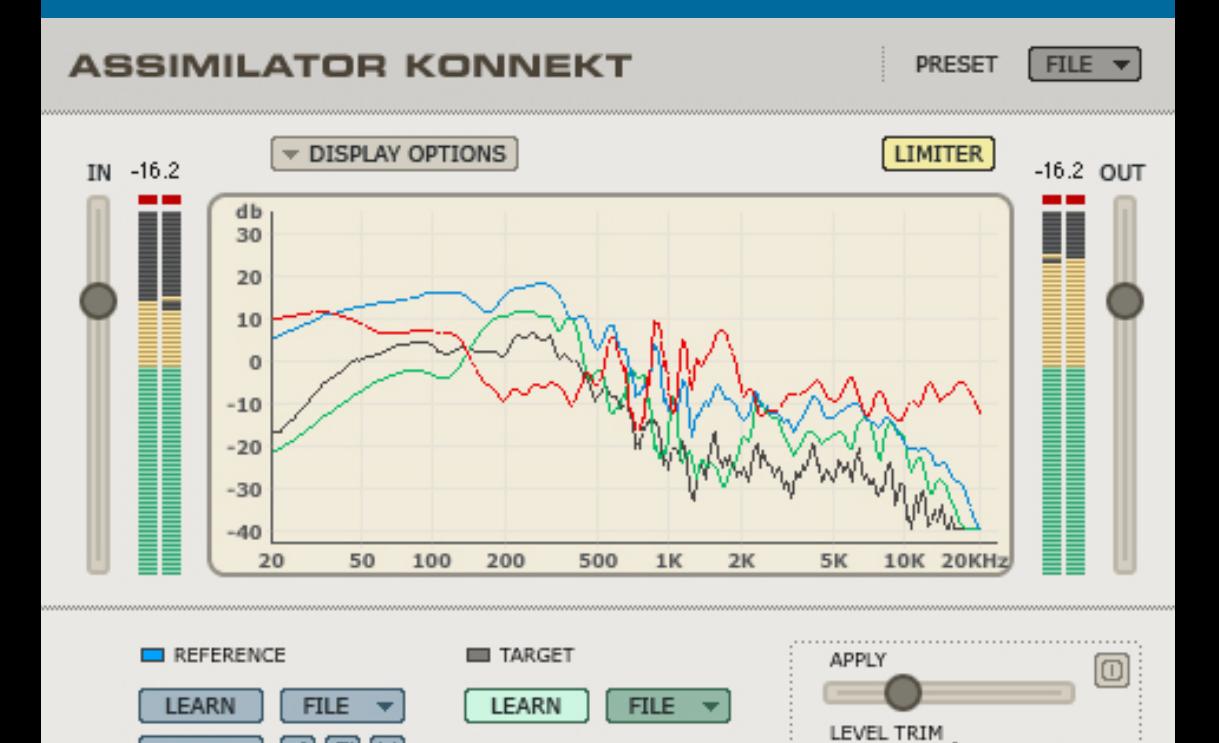

# ASSIMILATOR KONNEKT

Δ

a C

**DRAW** 

**H A N D B U C H**

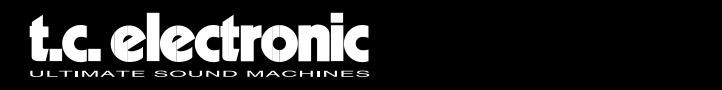

# **EINLEITUNG**

Haben Sie sich jemals die Frage gestellt: »Warum kann *mein* Mix nicht so klingen?« In diesem Fall ist der ASSIMILATOR das richtige Plug-In für Sie. Der ASSIMILATOR kann die Frequenzkurve Ihrer Lieblings-Mischung oder einer Solospur »lernen« und diese Frequenzkurve anschließen auf eine andere Mischung oder Spur anwenden – gewissermaßen ein »automatischer Equalizer«. Einfach gesagt: Der ASSIMILATOR liefert als Equalizer hervorragende Ergebnisse und nimmt Ihnen die mühsame Feinarbeit der Entzerrung und Feinabstimmung ab. Darüber hinaus ist der ASSIMILATOR ein phasenlinear arbeitendes Equalizer, der eine ebenso transparente wie musikalische Signalbearbeitung ermöglicht, ohne dass Sie sich Gedanken über Phasenverzerrung machen müssten.

Viel Spaß!

**Ihr TC Electronic-Team**

## **Achtung!**

Dieses Plug-In benötigt ein an den Computer angeschlossenes und installiertes Konnekt 24D Interface um laufen zu können. Das Plug-In wird ohne ein Konnekt 24D nicht funktionieren!

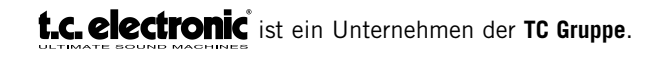

© by TC Electronic A/S 2006. Alle Produkte und Firmennamen sind warenzeichen der entsprechenden unternehmen. Alle Eigenschaften der beschriebenen Produkte können sich ohne weitere Ankündigung ändern. alle Rechte vorbehalten.

# **EINFÜHRUNG**

### **SystemANFORDERUNGEN**

#### **Windows**

- TC Electronic KONNEKT 24D
- Windows XP
- Pentium 4, 2.0 GHz
- 512 MB RAM
- VST-kompatible Host-Anwendung
- Das System muss die Voraussetzungen für die Host-Anwendung erfüllen.

#### **Mac OS**

- TC Electronic KONNEKT 24D
- OS X 10.4.x
- G4, 1 GHz
- 512 MB RAM
- VST- oder MAS-kompatible Host-Anwendung
- Das System muss die Voraussetzungen für die Host-Anwendung erfüllen.

# **ASSIMILATOR – DIE GRUNDLAGEN**

Der ASSIMILATOR ist ein außerordentlich leistungsfähiger Equalizer, der sich mit keinem anderen EQ vergleichen lässt. Die zugrundeliegende Idee ist einfach: Der ASSIMILATOR »lernt« die EQ-Kurve einer Audioaufnahme und wendet diese auf eine andere Audiodatei an. Zum besseren Verständnis erläutern wir die Funktionsweise anhand der Kategorien der Sampling-Technologie:

- Sie »samplen« die Frequenzgangkurve einer Aufnahme, deren Klang Sie nachbilden wollen (d.h., der ASSIMILATOR lernt das »Referenz-Audiomaterial«.)
- Sie »samplen« die Frequenzgangkurve der zu bearbeitenden Aufnahme (d.h., der ASSIMILATOR lernt das »Ziel-Audiomaterial«.)
- Sie wenden die Kurve des Referenzmaterials auf das Zielmaterial an.

Eigentlich ganz einfach, oder? Der ASSIMILATOR vergleicht die Frequenzgangkurven zweier Audiosignale und erzeugt dann durch Interpolation die ideale EQ-Kurve für das Ziel-Audiomaterial.

# **ASSIMILATOR-ANWENDUNGEN**

Der ASSIMILATOR eignet sich hervorragend, um ...

- einen Livemix klanglich an einen Studiomix anzupassen (oder umgekehrt).
- die einzelnen Songs auf einem Album klanglich aneinander anzupassen..
- die Frequenzgangkurve Ihres Lieblingssongs auf einen Ihrer eigenen Songs anzuwenden.
- Die Frequenzgangkurve einer besonders gut klingenden Spur (z.B. Gesang oder Snare) auf eine andere Spur anzuwenden.
- im Film- und Videobereich bei der Audio-Postproduction die Charakteristika verschiedener Räume abzugleichen und zwischen diesen überzublenden.

### **terminologie**

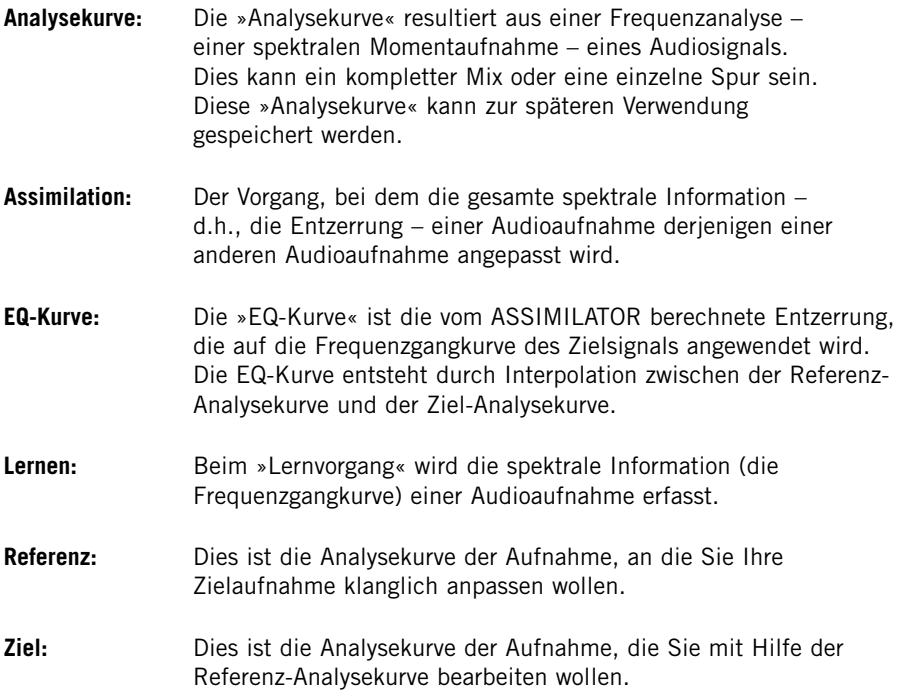

# **WARUM MÜSSEN ZWEI KURVEN GELERNT WERDEN?**

Für den Assimilationsvorgang wäre das Lernen einer einzigen Kurve nicht ausreichend. Denken Sie dabei an das zugrundeliegende Konzept: Woher soll das ASSIMILATOR Plug-In wissen, wie der Klang des Ziel-Audiomaterials verändert werden soll, wenn es diesen gar nicht »kennt«? Anhand der beiden folgenden Beispiele werden Sie sehen, warum es erforderlich ist, zwei Kurven zu erfassen.

## **EINE KURVE REICHT FÜR DIE ASSIMILATION NICHT AUS**

- **1.** »Lernen« Sie die Analysekurve des Audiosignals (Ihre »Referenz«), dessen Charakteristik Sie für ein anderes Audiosignal verwenden wollen.
- **2.** Wenden Sie diese Analysekurve auf Ihr Ziel-Audiomaterial an.

In diesem Fall besteht die Möglichkeit, dass das Ergebnis nicht Ihren Vorstellungen entspricht. Nehmen wir zum Beispiel an, dass wir bei diesem Verfahren ein Referenzsignal zugrundelegen, das bei 100 Hz einen Pegel von +12 dB hat. Wenn Sie diese Analysekurve nun auf ein Zielsignal anwenden, das bei 100 Hz bereits einen Pegel von +6 db hat, würde sich hieraus eine Anhebung von +18 dB bei 100 Hz ergeben. Wenn also nicht auch das Zielsignal analysiert wird, ergibt sich bei dieser Frequenz eine Abweichung von 6 dB, so dass Sie Ihr Ziel – einen vergleichbaren Frequenzgang – an dieser Stelle nicht erreichen!

### **KORREKTE ASSIMILATION ERFORDERT ZWEI KURVEN**

Wenn Sie nicht nur das Referenz-, sondern auch das zu bearbeitende Zielmaterial »lernen«, kann der ASSIMILATOR die beiden Analysekurven mit hoher Genauigkeit vergleichen und auf dieser Grundlage durch Interpolation eine ideale EQ-Kurve berechnen.

Erweitern wir also das vorangegangene Beispiel um den entscheidenden Schritt.

- **1.** »Lernen« Sie die Analysekurve des Audiosignals (Ihre »Referenz«), dessen Charakteristik Sie für ein anderes Audiosignal verwenden wollen.
- **2.** »Lernen« Sie die Analysekurve des zu bearbeitenden Audiosignals (das »Ziel«).
- **3.** Wenden Sie die interpolierte EQ-Kurve auf Ihr Ziel-Audiomaterial an.

Sie werden feststellen, dass das Ergebnis in diesem Fall weit besser klingt. Nach der Analyse des Zielmaterials können beide Kurven vor der Bearbeitung verglichen werden. Wenn also die Referenz-Analysekurve bei 100 Hz einen Pegel von +12 dB und die Ziel-Analysekurve bei dieser Frequenz einen Pegel von +6 dB hat, erfolgt eine Anhebung um +6 dB – dies ist die Pegeldifferenz zwischen beiden Kurven bei 100 Hz. Eine solche »vorausschauende« Interpolation liefert nützlichere Ergebnisse als das Verfahren im ersten Beispiel.

### **PRESET-VERWALTUNG**

Im Gegensatz zu anderen Plug-Ins werden beim ASSIMILATOR zwei Arten von Presets verwendet.

#### **analysekurven**

Nachdem der ASSIMILATOR die spektrale Zusammensetzung einer Audiodatei »gelernt« hat, können Sie diese als Analysekurve speichern. Anschließend kann eine solche Analysekurve über eines der File-Menüs entweder als Referenz- oder Ziel-Analysekurve geladen werden.

#### **PRESETS**

Ein Preset umfasst sämtliche Einstellungen für das gesamte Plug-In. Beim Speichern eines Presets werden Referenz- und Ziel-Analysekurven für die Ansichten »A« und »B« sowie alle in der Morph-Ansicht vorgenommenen Einstellungen gespeichert. Dieser Preset-Typ entspricht dem, der auch von Ihrer Host-Anwendung verwendet wird. Der Vorteil besteht jedoch darin, dass Sie bei der Verwendung der ASSIMILATOR-internen Presetverwaltung Ihre Presets mit anderen Anwendern tauschen können – auch, wenn diese eine andere Host-Anwendung oder Plattform verwenden.

Durch die umfassende, Datei-basierte Preset-Architektur des ASSIMILATOR können Sie Presets und Analysekurven problemlos archivieren. So können Sie Presets so organisieren, wie es am ehesten Ihrer Arbeitsweise entspricht – und Presets und Analysekurven problemlos mit anderen Anwendern tauschen.

Presets werden als separate Dateien auf Ihrer Festplatte gespeichert. Wenn Sie ein Preset am vorgesehenen Standard-Speicherort abgelegt haben, erscheint es bei jeder Verwendung des Plug-Ins automatisch im File-Menü. Diese Dateien können auch in Unterordner einsortiert werden, die ebenfalls vom ASSIMILATOR erkannt werden.

### **FILE – Das Datei-menü**

Klicken Sie auf den »File«-Schalter, um das Datei-Menü zu öffnen. Hier stehen die folgenden Funktionen zur Verfügung.

#### **LOAD PRESET/CURVE – Presets und analysekurven öffnen**

Nach Auswählen von »Load« können Sie zu jedem beliebigen Ordner wechseln, auch zu gemeinsam genutzten Ordnern. Zuerst wird der Standard-Speicherort für ASSIMILATOR-Presets (siehe unten) angezeigt.

Nur Presets, die sich am Standard-Speicherort befinden, erscheinen im Preset-Popup-Menü des ASSIMILATOR.

#### **SAVE PRESET/CURVE – Presets und analysekurven speichern**

Nach Auswählen von »Save« können Sie Ihr Preset in jedem beliebigen Ordner ablegen, auch in gemeinsam genutzten Ordnern. Zuerst wird der Standard-Speicherort für ASSIMILATOR-Presets (siehe unten) angezeigt.

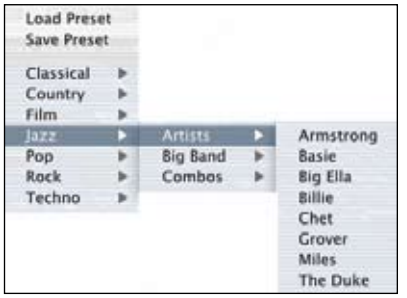

ASSIMILATOR-Presets und Analysekurven können in Unterordnern abgelegt werden. Die bereits angelegten Unterordner entsprechen Musikgenres und typischen Anwendungen wie Klassik, Jazz, Psychedelic Pop usw.

Sie können die vorhandenen Ordner löschen, verändern oder Ihren Anforderungen entsprechend neue Ordner anlegen. So können Sie zum Beispiel auch Preset-Ordner für bestimmte Projekte, Kunden oder Genres anlegen.

Die Abbildung zeigt verschiedene Analysekurven, die entweder als Referenz- oder Zielkurven verwendet werden können.

# **STANDARD-SPEICHERORTE**

Je nach verwendetem Betriebssystem speichert der ASSIMILATOR Analysekurven und Presets in unterschiedlichen Ordnern.

**Mac OS X:** Die Dateien werden in Ihrem User-Ordner abgelegt. Factory + User Presets: [User Folder:]\Library\Application Support\TC Electronic\ Assimilator Konnekt\Presets

**Windows:** Die Dateien werden auf dem Windows-Systemlaufwerk abgelegt. Factory Presets: [System drive:]\Program Files\TC Electronic\Assimilator Konnekt\Presets User Presets: \My Documents\TC Electronic\Assimilator Konnekt\Presets

- Um eine Datei zu löschen, verschieben Sie diese einfach in den Papierkorb.
- Um Ihre Presets in Form von Unterordnern zu organisieren, die im Menü des Plug-Ins erscheinen, legen Sie diese Unterordner im Ordner Presets an, dessen Speicherort Sie – je nach verwendetem Betriebssystem – wiederum der oben gezeigten Liste entnehmen.

## **ZUGANGSRECHTE BEI MAC OS X**

*Wenn Sie Ihre Presets mit anderen Anwendern teilen wollen, sollten Sie diese Presets in den »Shared«-Ordner kopieren, bevor sich andere Anwender einwählen.*

*Wenn Sie Dateien im Systemordner speichern, achten Sie darauf, dass Sie die erforderlichen Administrator-Rechte haben.*

*Preset-Unterordner erscheinen nur dann im File-Menü, wenn sich mindestens eine Datei in einem solchen Ordner befindet.*

# **ÜBERSICHT**

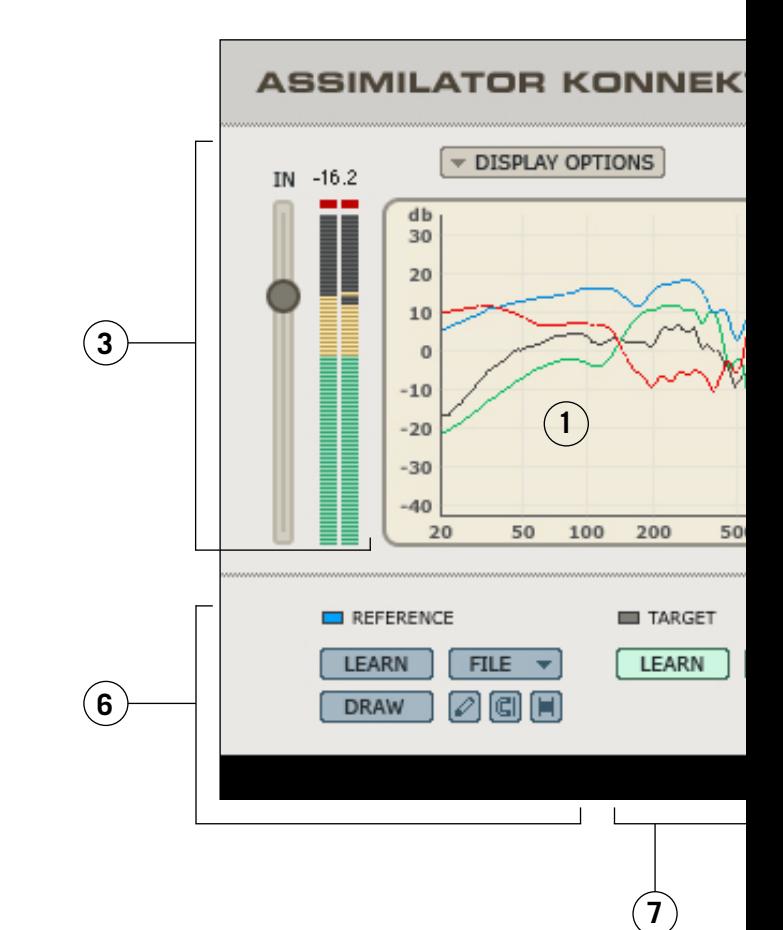

- **1.** Analyse-Anzeige
- **2.** Presetverwaltung
- **3.** Eingangsverstärkung und -Pegelanzeige
- **4.** Ausgangsverstärkung und -Pegelanzeige
- **5.** Limiter-Schalter und Limiter-Aktivitätsanzeige
- **6.** Bereich für Referenz-Analysekurve
- **7.** Bereich für Ziel-Analysekurve
- **8.** EQ-Verlaufs-Fader anwenden
- **9.** Schieberegler für Pegelkalibrierung

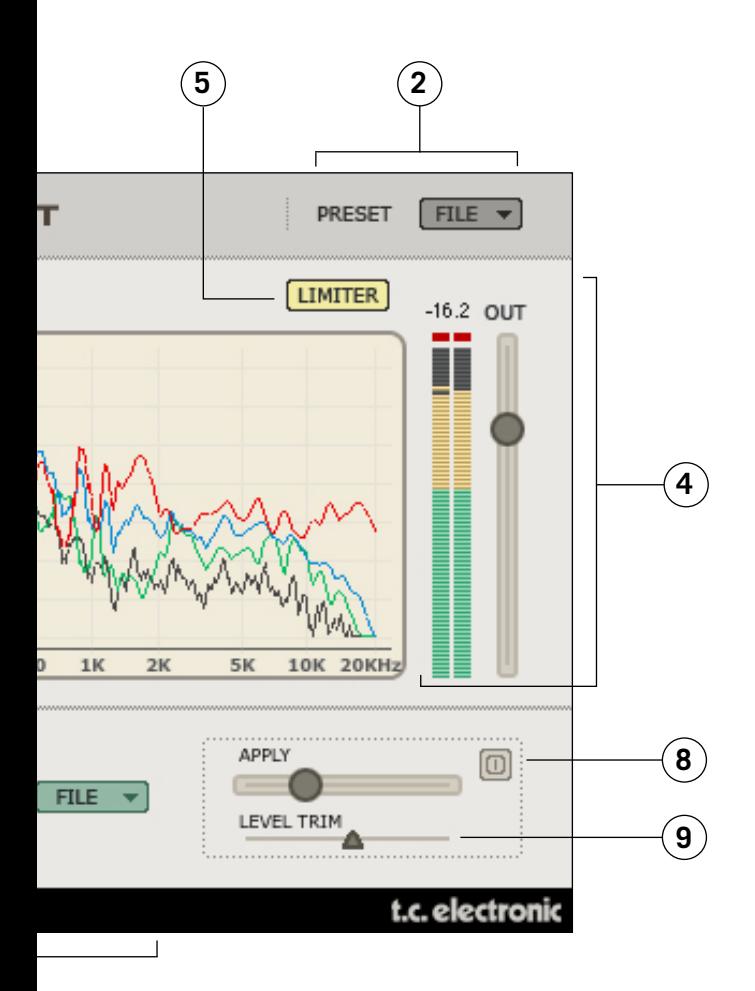

### **ANALYSE-ANZEIGE**

Die Ansichten »A« und »B« zeigen die Frequenzgangkurven des Referenz-Signals, des Zielsignals sowie die hieraus berechnete (interpolierte) EQ-Kurve. Die Analyse-Anzeige ändert sich, wenn Sie zur Ansicht »Morph« wechseln. Ausführliche Informationen zur Morph-Ansicht finden Sie im Abschnitt »Morph« am Ende dieses Handbuchs.

Blau Zeigt die Referenz-Analysekurve Grün Zeigt die Ziel-Analysekurve Schwarz Zeigt die Echtzeit-Analyse des Signals nach der Bearbeitung. Rot Zeigt die auf das Zielsignal angewendete EQ-Bearbeitungskurve an. Wenn keine EQ-Kurve auf das Zielsignal angewendet wird, wird lediglich eine Gerade angezeigt.

#### **Display Options – ANPASSEN DER DARSTELLUNG**

Durch Auswahl von »Display Options« können Sie die Darstellung der oben beschriebenen Kurven an- oder abschalten. Durch das Abschalten der Anzeige einer Kurve wird diese *nicht* deaktiviert; es wird lediglich die Darstellung deaktiviert.

#### **IN – EINGANGSVERSTÄRKUNG UND PEGELANZEIGE**

Mit dem Eingangspegel-Fader und der Eingangspegelanzeige können Sie das Eingangssignal optimal an den ASSIMILATOR anpassen.Die Clip-Anzeige am oberen Ende der Pegelanzeige sollte grundsätzlich niemals aktiv sein. Wenn die Clip-Anzeigen aufleuchten, ziehen Sie den Eingangspegel-Fader nach unten, bis keine Übersteuerungen am Eingang mehr angezeigt werden.

#### **OUT – AusGANGSVERSTÄRKUNG UND PEGELANZEIGE**

Dies ist ein normaler Gain-Regler sowie eine Pegelanzeige (in dB), die den Ausgangspegel des Plug-Ins anzeigt. Die Clip-Anzeigen über der Pegelanzeigen sollten dabei niemals aufleuchten. Falls die Clip-Anzeigen aufleuchten, reduzieren Sie den Ausgangspegel mit dem Out-Regler oder passen Sie die Pegelkalibrierung an, bis die Clip-LEDs kein Clipping mehr anzeigen. Die Pegelkalibrierung wird am Ende dieses Handbuchs beschrieben.

#### **Apply – ANALYSEKURVE VOM REFERENZ- AUF DAS ZIEL-SIGNAL ÜBERTRAGEN**

Mit diesem Regler wird die – blau dargestellte – Analysekurve des Referenz-Signals auf das Ziel-Signal angewendet. Wenn der Apply-Regler auf 0% eingestellt ist, ist die – in rot angezeigte – »Übertragungskurve« flach. Wenn Sie den Apply-Wert mit dem Fader erhöhen, passt sich die Form der »Übertragungskurve« an, um den Grad der Interpolation zwischen Ziel- und Referenz-Kurve darzustellen. Bei einer Einstellung von 100% findet eine hundertprozentige Interpolation des Frequenzgangs statt.

#### **Calibration – KALIBRIERUNG DES PEGELS**

Mit dem Calibration-Werkzeug können Sie den Pegel der vom ASSIMILATOR berechneten EQ-Kurve anheben, um den Pegel von bearbeitetem und unbearbeitetem Signal anzupassen. Mit dieser Funktion können Sie das Plug-In umgehen und die Signale mit genau demselben Pegel vergleichen.

#### **LIMIT – Limiter-SCHALTER UND -AKTIVITÄTSANZEIGE**

**LIMITER** Der Limiter gewährleistet, dass der Pegel des Plug-Ins niemals 0 dB überschreitet. Sobald der Limiter aktiviert wurde, wird dieses Schaltfeld orange dargestellt. Sobald der Limiter aktiv ist (d.h., das Signal begrenzt), blinkt das Limiter-Schaltfeld rot.

### **REFERENCE – DIE REFERENZ-ANALYSEKURVE**

Wie Sie schon im Abschnitt »ASSIMILATOR – Die Grundlagen« gelesen haben, ist die Referenz-Kurve die angestrebte Frequenzgangkurve: Sie definiert, wie die zu bearbeitende Aufnahme klingen soll. Als Referenz können Sie eine andere Spur der aktuellen Produktion, eine Spur aus einer anderen Produktion oder sogar einen Song von einer CD verwenden, deren Klang Sie nachbilden wollen.

#### **LEARN – DIE FREQUENZGANGKURVE EINER AUFNAHME ERFASSEN**

»Mit der »Learn«-Funktion erfassen Sie die spektrale Information eines beliebigen Audiosignals beziehungsweise einer Aufnahme. Klicken Sie dazu einfach auf den »Learn«-Schalter und starten Sie die Wiedergabe der zu analysierenden Aufnahme. Um den Vorgang – beispielsweise am Ende der Wiedergabe – zu beenden, klicken Sie nochmals auf »Learn«. Daraufhin wird die Kurve aktiv.

#### **FILE – DIE DATEIFUNKTIONEN**

Um Analysekurven zu laden oder zu speichern, klicken Sie auf einen der »File«- Schalter. Ausführliche Informationen über die Dateiverwaltung finden Sie im Abschnitt »Preset-Verwaltung« dieses Handbuchs.

#### **DRAW – Die referenz-analysekurve bearbeiten**

Wenn es erforderlich ist, können Sie mit diesen Werkzeugen die Referenz-Analysekurve grafisch bearbeiten.

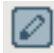

#### »STIFT«-WERKZEUG

Mit dem »Stift«-Werkzeug des ASSIMILATOR können Sie eine Referenz-Analysekurve direkt in die Anzeige einzeichnen. Wenn Sie zum Beispiel eine Referenz-Analysekurve auf Ihr Ziel-Signal anwenden, die ein sehr gutes Spektrum im Bassbereich hat, jedoch die Höhen nicht ausreichend anhebt, können Sie den Höhenbereich der Kurve mit dem Stift manuell anheben.

#### »MAGNET«-WERKZEUG

Mit dem »Magnet«-Werkzeug des ASSIMILATOR können Sie die Referenz-Analysekurve der Ziel-Kurve direkt in der Anzeige anpassen. Nehmen wir zum Beispiel an, dass Sie eine Referenz-Analysekurve verwenden wollen, die im Bassbereich genau die gewünschte Anhebung durchführt. Sie wollen die hohen Frequenzen der Zielaufnahme jedoch unverändert beibehalten. In diesem Fall können Sie mit dem »Magnet«-Werkzeug die Referenz-Kurve im Höhenbereich ausgleichen, so dass die Ziel-Kurve in diesem Bereich nicht verändert wird.

#### »BEREICHS«-WERKZEUG

Mit dem »Bereichs«-Werkzeug des ASSIMILATOR können Sie eine Reihe von Punkten des Spektrums erfassen und gemeinsam nach oben oder unten bewegen. Nehmen wir zum Beispiel an, dass die Referenz-Kurve Ihnen grundsätzlich zusagt, Sie jedoch bei der Anwendung das Gefühl haben, dass der Bassbereich etwas zu stark betont wird. In diesem Fall können Sie mit dem »Bereichs«-Werkzeug die Bassfrequenzen erfassen und den markierten Bereich dann mit der Maus behutsam nach oben oder unten verschieben, bis der Klang Ihren Vorstellungen entspricht.

## **TARGET – DIE ZIEL-ANALYSEKURVE**

Wie Sie schon im Abschnitt »ASSIMILATOR – Die Grundlagen« gelesen haben, ist die Ziel-Kurve die Frequenzgangkurve, die Sie mit der Referenz-Kurve bearbeiten wollen. Dieses »Ziel« kann zum Beispiel eine einzelne Audiospur sein, die fertige Mischung Ihrer Produktion oder sogar eine frühere Aufnahme, die klanglich nicht Ihren Vorstellungen entspricht.

#### **LEARN – DIE FREQUENZGANGKURVE EINER AUFNAHME ERFASSEN**

»Mit der »Learn«-Funktion erfassen Sie die spektrale Information eines beliebigen Audiosignals beziehungsweise einer Aufnahme. Klicken Sie dazu einfach auf den »Learn«-Schalter und starten Sie die Wiedergabe der zu analysierenden Aufnahme. Um den Vorgang – beispielsweise am Ende der Wiedergabe – zu beenden, klicken Sie nochmals auf »Learn«. Daraufhin wird die Kurve aktiv.

#### **FILE – Die Dateifunktionen**

Um Analysekurven zu laden oder zu speichern, klicken Sie auf einen der »File«- Schalter. Ausführliche Informationen über die Dateiverwaltung finden Sie im Abschnitt »Preset-Verwaltung« dieses Handbuchs.

# **TUTORIALS**

## **Anpassen von INSTRUMENTen**

Bei unserem ersten Beispiel verwenden wir den ASSIMILATOR als Insert-Effekt zur Anpassung von Instrumentenspuren bei einer Mehrspuraufnahme. Ziel ist es, den Klang einer akustischen Gitarrenspur dem Klang Ihrer bevorzugten Gitarrenaufnahme anzupassen. Dabei ähneln sich beide Aufnahmen: Sowohl bei Ihrer »Lieblingsaufnahme« – der Referenz – als auch bei der zu bearbeitenden Zielaufnahme handelt es sich um sechssaitige Gitarren mit Nylonsaiten.

- **1.** Schalten Sie den ASSIMILATOR in Ihrer Hostanwendung als Insert-Effekt in den Signalweg der zu bearbeitenden Gitarrenspur.
- **2.** Klicken Sie im Target-Bereich der Benutzeroberfläche auf die »Learn«-Schaltfläche und starten Sie die Wiedergabe der zu bearbeitenden Gitarrenspur.
- **3.** Nach dem Ende der Wiedergabe klicken Sie noch einmal auf die »Learn«- Schaltfläche, um die Lern-Funktion wieder zu deaktivieren.
- **4.** Wir werden nun eines der Standard-Presets laden, mit dessen Frequenzgangkurve wir die Aufnahme bearbeiten wollen. Wählen Sie dazu im Referenz-Bereich aus dem File-Menü die Preset-Kurve »6 String Nylon«.
- **5.** Starten Sie erneut die Wiedergabe der zu bearbeitenden Gitarrenspur und bewegen Sie den »Apply«-Regler nach rechts, bis der resultierende Klang Ihren Vorstellungen entspricht.

### **MASTERING**

In diesem Beispiel sehen wir, wie der ASSIMILATOR in einer Mastering-Anwendung wie Spark oder WaveLab eingesetzt werden kann. Unser Ziel ist es dabei, den Klang einer anderen, professionell gemasterten Aufnahme von einer CD nachzuempfinden. Dabei sind beide Aufnahmen ähnlich arrangiert, d.h., es handelt sich um eine vergleichbare Instrumentierung mit einer vergleichbaren klanglichen Zusammensetzung. Außerdem verwenden wir in diesem Beispiel Spark LE als Editor.

- **1.** Übertragen Sie zunächst den Audiotrack, den Sie als Grundlage verwenden wollen, von der CD in den Computer. Laden Sie diese Audiodatei dann in Ihre Mastering/ Editor-Software (in unserem Fall Spark LE).
- **2.** Klicken Sie im Reference-Bereich des ASSIMILATOR auf die »Learn«-Schaltfläche und starten Sie die Wiedergabe.
- **3.** Nachdem die Wiedergabe dieser »Master«-Aufnahme beendet ist, klicken Sie noch einmal auf die »Learn«-Schaltfläche, um die Lern-Funktion wieder zu deaktivieren.

*Wenn Sie diese Analysekurve zu einem späteren Zeitpunkt noch einmal verwenden wollen, speichern Sie diese mit Hilfe des File-Menüs im Reference-Bereich.*

- **4.** Als nächstes bearbeiten wir Ihre eigene Aufnahme. Laden Sie die zu bearbeitende Aufnahme dazu in die Bearbeitungsansicht beziehungsweise den Audio-Pool Ihrer Mastering-/Editor-Software.
- **5.** Klicken Sie im Target-Bereich der Benutzeroberfläche auf die »Learn«- Schaltfläche, um die Analysekurve für die zu bearbeitende Aufnahme zu erstellen.
- **6.** Starten Sie die Wiedergabe der Aufnahme. Nach dem Ende der Wiedergabe klicken Sie noch einmal auf die »Learn«-Schaltfläche, um die Lern-Funktion wieder zu deaktivieren.
- **7.** Speichern Sie mit Hilfe des File-Menüs im Target-Bereich die ermittelte Analysekurve zum Beispiel unter dem Namen »Mein Song«.
- **8.** Im Reference-Bereich befindet sich nun die Analysekurve des »professionell« gemasterten Songs, während der Target-Bereich die Analysekurve Ihrer eigenen Aufnahme zeigt.
- **9.** Starten Sie erneut die Wiedergabe Ihrer Aufnahme und bewegen Sie den »Apply«- Regler nach rechts, bis der resultierende Klang Ihren Vorstellungen entspricht.
- **10.** Nachdem Sie eine geeignete Einstellung gefunden haben, können Sie die bearbeitete Aufnahme als neue Audiodatei auf Festplatte »bouncen«.
- **11.** Wenn Sie die vom ASSIMILATOR erstellte EQ-Kurve außerdem noch bearbeiten wollen, können Sie hierzu die Zeichen-Werkzeuge im Reference-Bereich verwenden.Durch das Bearbeiten der Reference-Analysekurve wird die EQ-Kurve für die Bearbeitung der Zielaufnahme angepasst.

## **TC Support Interactive**

TC Support Interactive www.tcsupport.tc ist ein zentrales Informationsangebot, das TC-Kunden mit technischer Hilfe und Informationen unterstützt. Hier finden Sie Antworten auf Ihre Fragen und erfahren mehr über die Leistungsmerkmale der Soft- und Hardwareprodukte von TC. Alle Informationen zu TC-Produkten sind in einer Datenbank organisiert, die Sie gezielt nach Produkten, Kategorien, Stichwörtern oder Sätzen durchsuchen können. Im Bereich »My Stuff« können Sie sich einloggen, um den Status Ihrer eigenen Anfragen zu überprüfen und produktbezogene Dateien wie Bedienungsanleitungen, Software-Updates und neue Presets herunterzuladen. Dieses Angebot wurde eigens entwickelt, um Anwendern von TC-Produkten optimale Unterstützung zu bieten. Die Datenbank wird ständig aktualisiert – eine ständig wachsendes Archiv, das Ihnen auch völlig neue Anwendungsmöglichkeiten für Ihr TC-Produkt aufzeigen kann. Hier finden Sie Antworten auf Ihre Fragen und erfahren mehr über die Leistungsmerkmale Ihres TC-Produkts.

Und wenn Sie die gesuchte Information einmal nicht finden, haben Sie die Möglichkeit, Ihre Frage direkt an unsere technischen Mitarbeiter beim TC Support-Team zu richten, die Ihnen dann per E-Mail antworten werden. Das TC Support-Team bemüht sich, Ihnen jederzeit so schnell und effektiv wie möglich zu helfen.

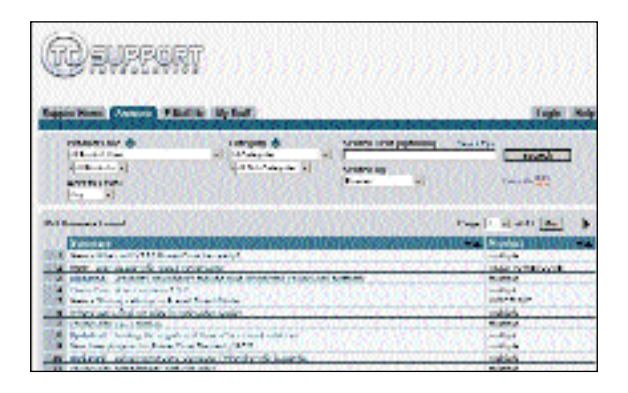

### **Kontakt**

Sie können sich auch an den TC Electronic-Vertriebspartner in Ihrer Region wenden oder an diese Adresse schreiben:

TC ELECTRONIC A/S USA: Customer Support **TC** Electronic, Inc. Dänemark

Sindalsvej 34 5706 Corsa Avenue, Suite 107 Risskov DK-8240 Westlake Village, CA 91362

www.tcelectronic.com